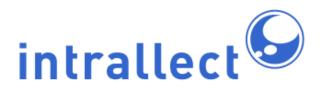

## Intralibrary Upgrade Guide: Version 3.1 to 3.3

### **Intralibrary Upgrade Guide: Version 3.1 to 3.3**

Revision: 7

Created: 4th August 2005 Last Revised: 8th June 2010 Contact: support@intrallect.com

Company: Intrallect Ltd

Product: intraLibrary, Digital Repository

Copyright: Intrallect Ltd 2003-2010. All rights reserved.

This document is made available to support Intrallect's customers and users of Intrallect's software. The text of these documents and the design of the intraLibrary software are both the intellectual property of Intrallect Ltd. Intrallect does not provide this document for any other purpose, and offer no warranty nor accept any liability for its use in any other context.

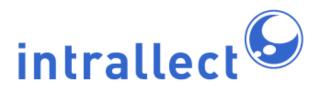

# Intralibrary Upgrade Guide: Version 3.1 to 3.3

#### **Table Of Contents**

| 1. Shutdown intraLibrary     | 3 |
|------------------------------|---|
| 2. Update Dependencies       |   |
| 3. Replace Web Application   |   |
| 4. Remove Indexes            |   |
| 5. Start intraLibrary        |   |
| 6. Common upgrading problems |   |

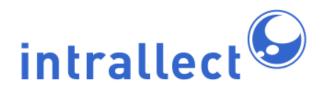

## Intralibrary Upgrade Guide: Version 3.1 to 3.3

#### 1. Shutdown intraLibrary

Shutdown the current instance of intraLibrary. If you are using Tomcat and are unsure about stopping and starting, see here for more help.

#### 2. Update Dependencies

You need to copy dependencies from the install package *authenticationLib* directory. Instructions can be found in section 2.6 of the installation guide.

#### 3. Replace Web Application

The basis of the intraLibrary web application is the *intralibrary.war file* file. You can put this archive anywhere on the server, but we'd recommended it to be on the same physical volume as the application server (Tomcat).

To avoid confusion between the new and old versions of the web application, rename the previous war file to *intralibrary\_old.war*. Once you are satisfied that the new version of intraLibrary runs correctly the old war file can be removed completely.

#### 4. Remove Indexes

While not essential, we **strongly** advise that you remove the index folder from within your intraLibrary config dir. There have been instances whereby the index has become out of sync with the contents of the intralibrary database. Removing this directory will prevent any inconsistencies.

#### 5. Start intraLibrary

It's now time to start the application. The first time that intraLibrary is started, any database changes will be applied on the server to ensure compatibility with the new version. The database changes are fairly minor so the amount of time taken to upgrade should be small.

If you wish to monitor the upgrade process, you can monitor the upgradeReport.log file

which can be found in the directory specified as 'configDir' in your properties file. This file will tell you when the process is finished by outputting the line 'finished upgrading'.

If you check the output of the server startup, you should see some text resembling the text below.

\*\*\*\*\*\*\*\*\*\*

populating learning object cache with 0 objects... finished populating learning object cache

application version: n.n (nnnnn)

database server version:5.0.27-community-nt

database url:jdbc:mysql://localhost:3306/intralibrary?autoReconnect=true&jdbcCompliantTruncation

database driver:MySQL-AB JDBC Driver max database connections(0=unlimited):0

max upload file size:49Mb

servlet container: Apache Tomcat/5.5.20

iava version:1.5.0 10

configDir location:/Volumes/projects/intralibrary/config

http proxy:no proxy used

mail host:mail.company.com

admin email:admin@company.com

error email:errors@company.com

return email:intralibrary1@company.com

id prefix:com.comapany.intralibrary1

repository name:intralibrary1

object cache size:250

entry page:browse

debug:false

reindexOnStartup:true

total memory assigned:26Mb

maximum memory assigned:112Mb

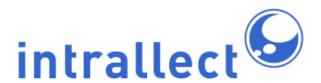

#### **Intralibrary Upgrade Guide: Version 3.1 to 3.3**

licence assigned to:company max contributors:10 current contributors:1 expires:

IntraLibrary started dd-MMM-yyyy hh:nn:ss

Assuming that you have no errors in this output then congratulations, you have successfully upgraded your installation of intraLibrary.

#### 6. Common upgrading problems

If you decided to rename the database you use for your installation, make sure you recreate the SQL views for the new database using the script "dbscripts/views/intralibrary-view.sql".